## Лабораторная работа

## MS Excel. Статистические функции

Цель работы: изучить категорию функций «Статистические»; применить полученные знания к решению задач.

## Дана матрица случайных чисел (положительных и отрицательных)

Требуется найти:

- 1) максимальное значение элементов матрицы;
- 2) минимальное значение элементов матрицы;
- 3) среднее значение элементов матрицы;
- 4) сумму всех элементов матрицы;
- 5) сумму положительных элементов;
- 6) сумму отрицательных элементов;
- 7) количество положительных элементов;
- 8) количество отрицательных элементов.

## Методические указания:

Заполните матрицу случайными положительными и отрицательными числами (рис. 1).

|  |                | 26 |  |
|--|----------------|----|--|
|  |                |    |  |
|  |                |    |  |
|  |                |    |  |
|  | <b>ЗАДАНИЕ</b> |    |  |

Рис. 1. Фрагмент выполнения Задания

1) Для выбора максимального значения среди элементов вызовите статистическую функцию МАКС (Вставка/Функция/Статистические/МАКС). После вызова функции выделите диапазон ячеек с необходимыми данными; затем нажмите  $\overline{OK}$  (см. рис. 2).

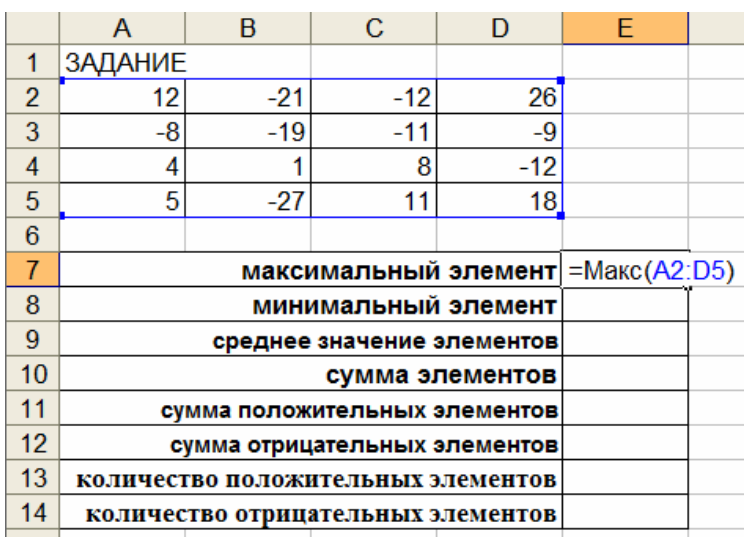

Рис. 2. Образец оформление задания

2) Для выбора минимального значения элементов матрицы примените функцию **МИН**.

3) Для вычисления среднего значения используйте функцию **СРЗНАЧ**.

4) Для вычисления суммы элементов массива используйте **математическую** функцию **СУММ**.

5) Для подсчета **суммы положительных** элементов вызовите **математическую** функцию **СУММЕСЛИ**. После вызова функции выделите диапазон ячеек с необходимыми данными; в поле «**Критерий**» введите условие: **> 0**; затем нажмите **ОК** (рис. 3).

|    | сумма положительных элементов = СУММЕСЛИ(А2:D5;">0") |                                                |  |                                                       |  |  |  |
|----|------------------------------------------------------|------------------------------------------------|--|-------------------------------------------------------|--|--|--|
| 12 | сумма от                                             |                                                |  |                                                       |  |  |  |
| 13 | количество пол                                       | Аргументы функции                              |  |                                                       |  |  |  |
| 14 | количество отр                                       | <b>СУММЕСЛИ</b>                                |  |                                                       |  |  |  |
| 15 |                                                      | Диапазон A2:D5                                 |  | $\boxed{\mathbf{N}_\bullet}$ = {-26;24;14;-18:-26;-1! |  |  |  |
| 16 |                                                      | Критерий ">0"                                  |  | $\boxed{\top_{\bullet}}$ = ">0"                       |  |  |  |
| 17 |                                                      |                                                |  |                                                       |  |  |  |
| 18 |                                                      | $\mathbf{F}$ =<br>Диапазон_суммирования        |  |                                                       |  |  |  |
| 19 |                                                      |                                                |  | $= 106$                                               |  |  |  |
| 20 |                                                      | Суммирует ячейки, заданные указанным условием. |  |                                                       |  |  |  |
| 21 |                                                      |                                                |  |                                                       |  |  |  |

Рис. 3. Фрагмент выполнения Задания

6) Для подсчета *суммы* отрицательных элементов вызовите **математическую** функцию **СУММЕСЛИ**. После вызова функции выделите диапазон ячеек с необходимыми данными; в поле «**Критерий**» введите условие: **< 0**; затем нажмите **ОК.**

7) Для подсчета *количества* положительных элементов вызовите **статистическую** функцию **СЧЕТЕСЛИ**. После вызова функции выделите диапазон ячеек с необходимыми данными; в поле «**Критерий**» введите условие: **> 0**; затем нажмите **ОК**.

8) Для подсчета *количества* отрицательных элементов вызовите **статистическую** функцию **СЧЕТЕСЛИ**. После вызова функции выделите диапазон ячеек с необходимыми данными; в поле «**Критерий**» введите условие: **< 0**; затем нажмите **ОК**.

**После выполнения задания оформите отчет, отразив в нем лист Excel в режиме отображения данных и в режиме отображения формул.**